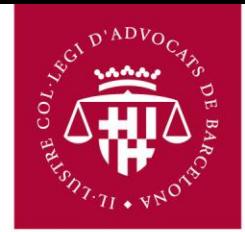

## **Configuració MS OUTLOOK 2003 per compte de correu ICAB / Google Apps**

Primer s'ha d'accedir al correu via navegador (Chrome, Firefox, Internet Explorer) a l'adreça següent:

## **http://correu.icab.cat**

Un cop identificat amb l'usuari i contrasenya, fer clic a sobre del símbol en la part dreta superior de la pàgina (al costat de l'adreça de correu) i Seleccionar, **Configuració del Correu al** desplegable que s'obre.

- Anar a Reenviament i POP/IMAP
- Seleccionar Habilita IMAP
- Fer clic en Desa els canvis a la part inferior.

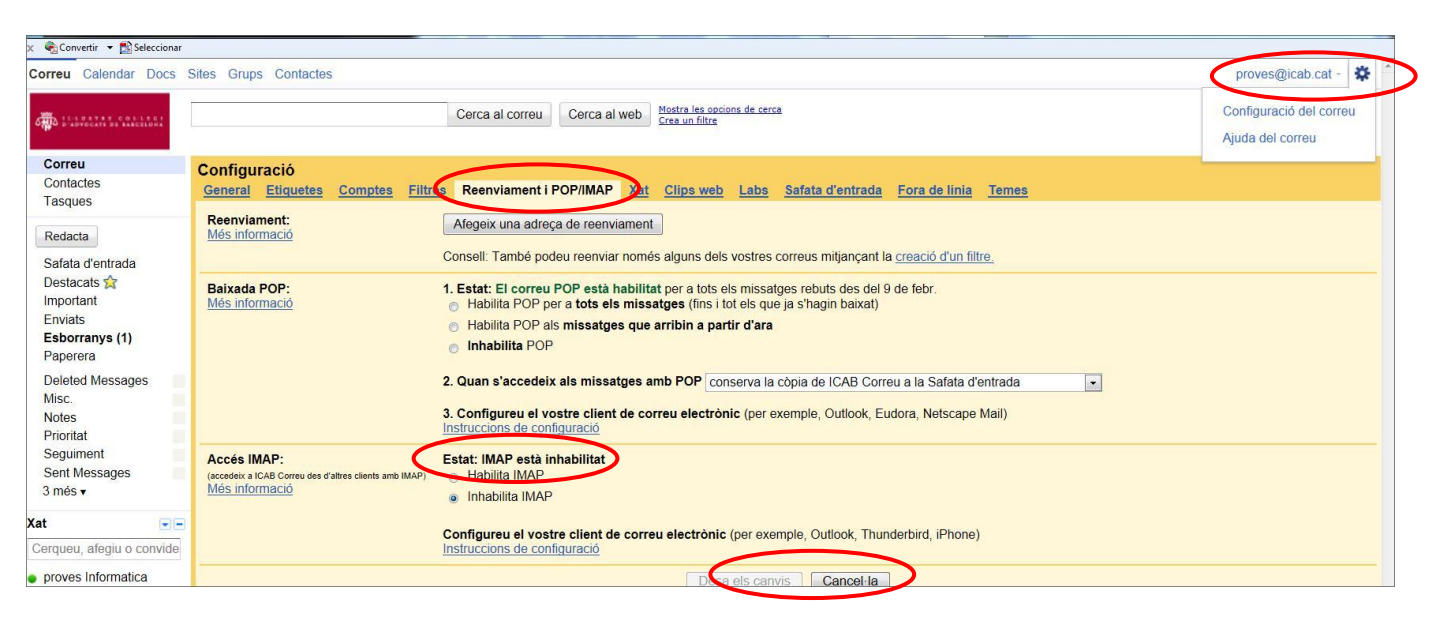

No oblidar fer clic a **Desa els canvis** un cop finalitzat el procés.

1. Obriu el programa MS Outlook 2003, aneu al menú de dalt i feu clic a **Herramientas**. Desplaceu el ratolí fins a l'opció: '**Cuentas de correo electrónico'** i seleccioneu-lo. Se us obrirà la següent finestra.

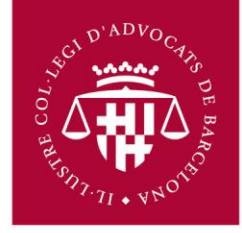

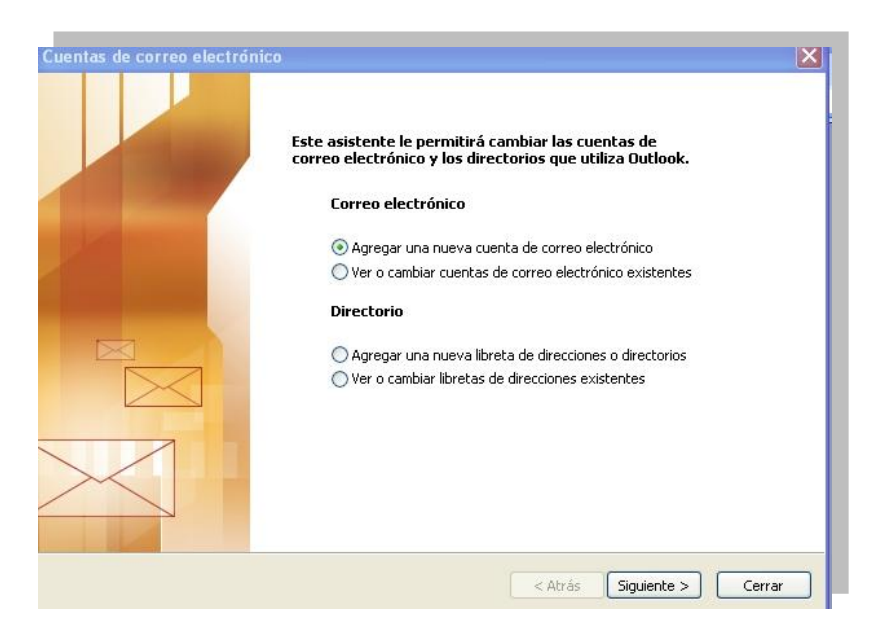

- 2. Marqueu '**Agregar una nueva cuenta de correo electrónico**' i feu clic a '**Siguiente'**
- 3. Feu clic a '**Siguiente**', se us obrirà la següent finestra:

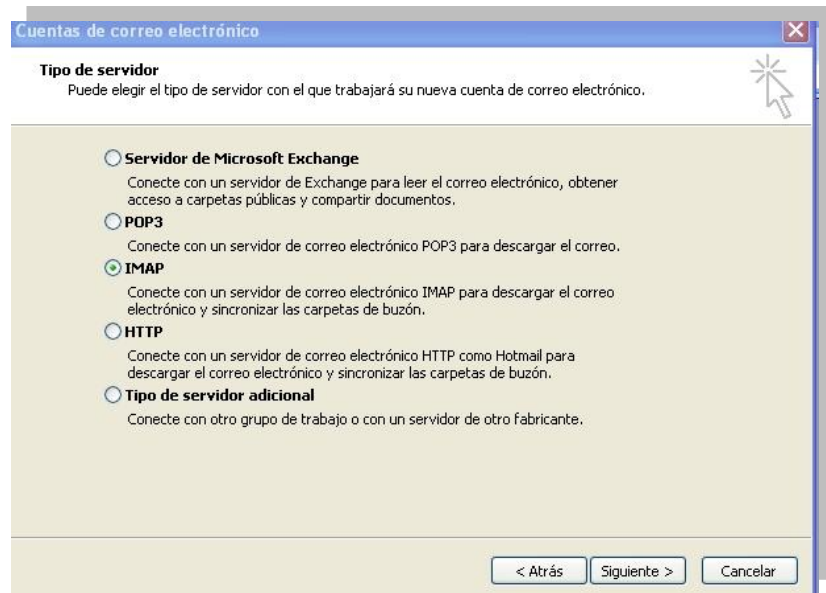

- 4. Seleccioneu **IMAP** i feu clic a '**Siguiente**'.
- 5. Ompliu les caselles amb les dades apropiades que us corresponguin i se us hagin facilitat. Els servidors de correu d'entrada (**IMAP)** i servidor de correu de sortida (**SMTP)** són respectivament **imap.gmail.com** i **smtp.gmail.com**. Per continuar feu clic a '**Más**

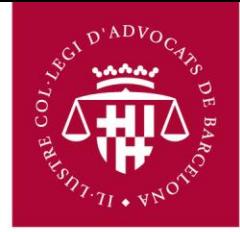

## **configuraciones**'

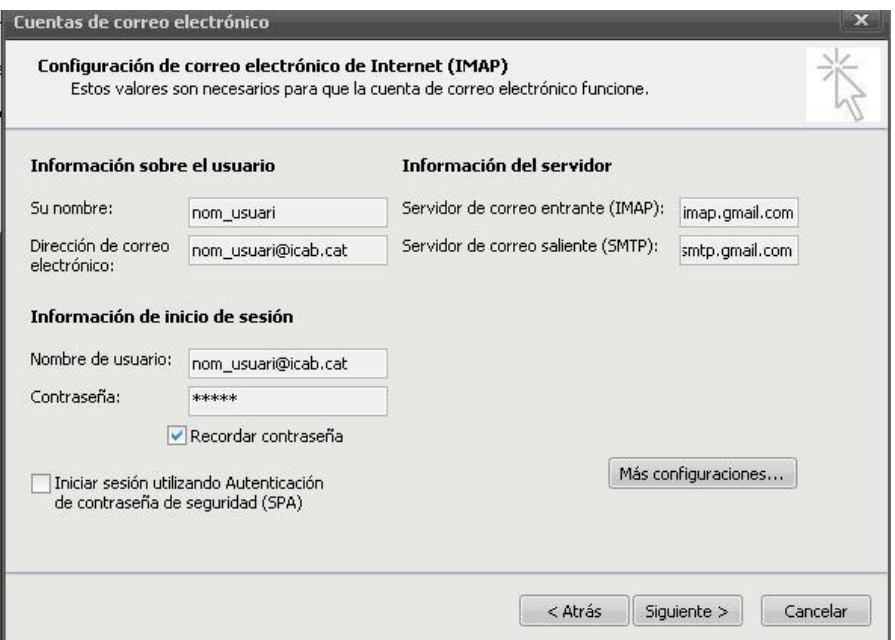

6. Seleccioneu la segona pestanya '**Servidor de salida**'. Marqueu les opcions com s'indica a la imatge.

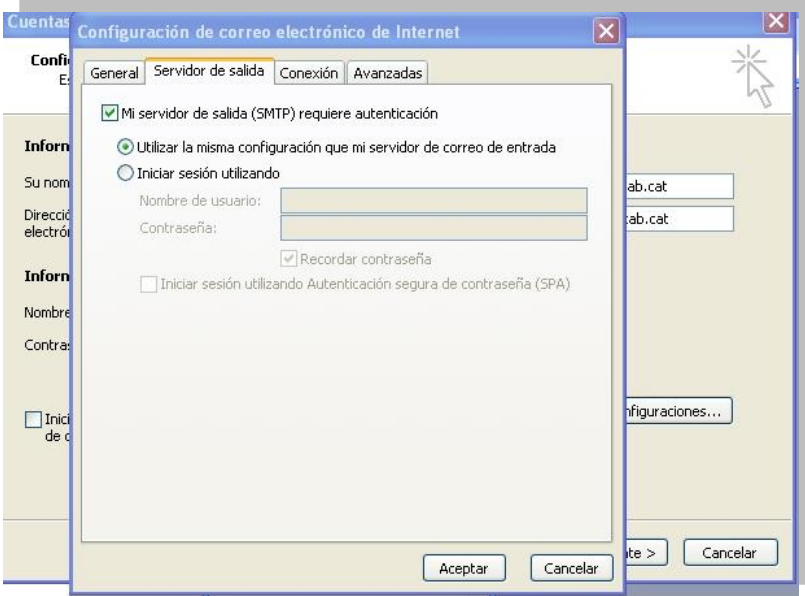

7. Seleccioneu l'última pestanya '**Avanzadas**'. Seleccioneu les opcions com s'indica a la imatge i feu clic a '**Aceptar**'.

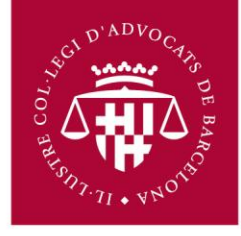

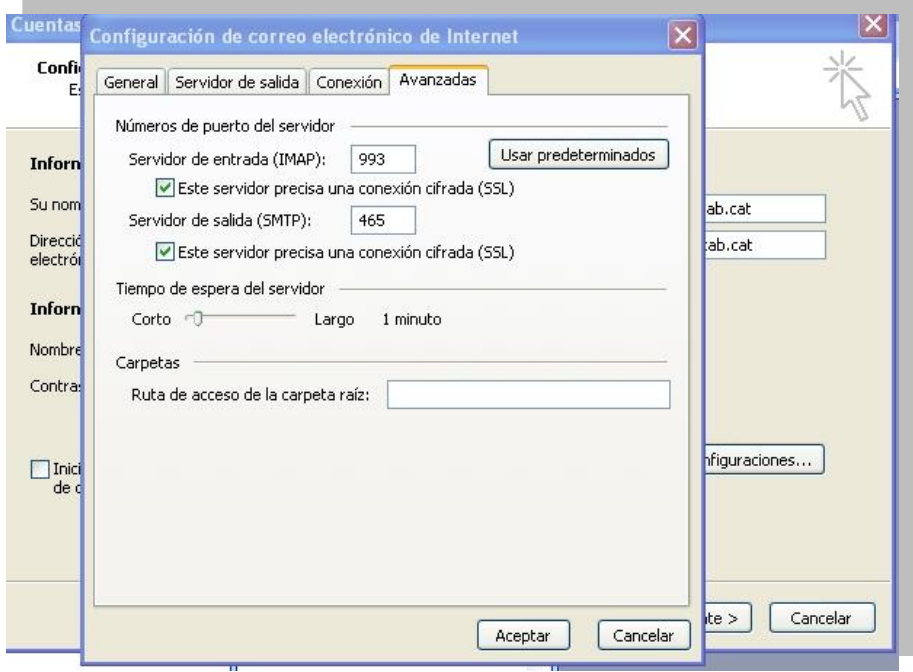

8. Un cop realitzat aquest procés, haureu acabat de configurar el vostre compte de correu. Per sortir premeu '**Finalizar**'.

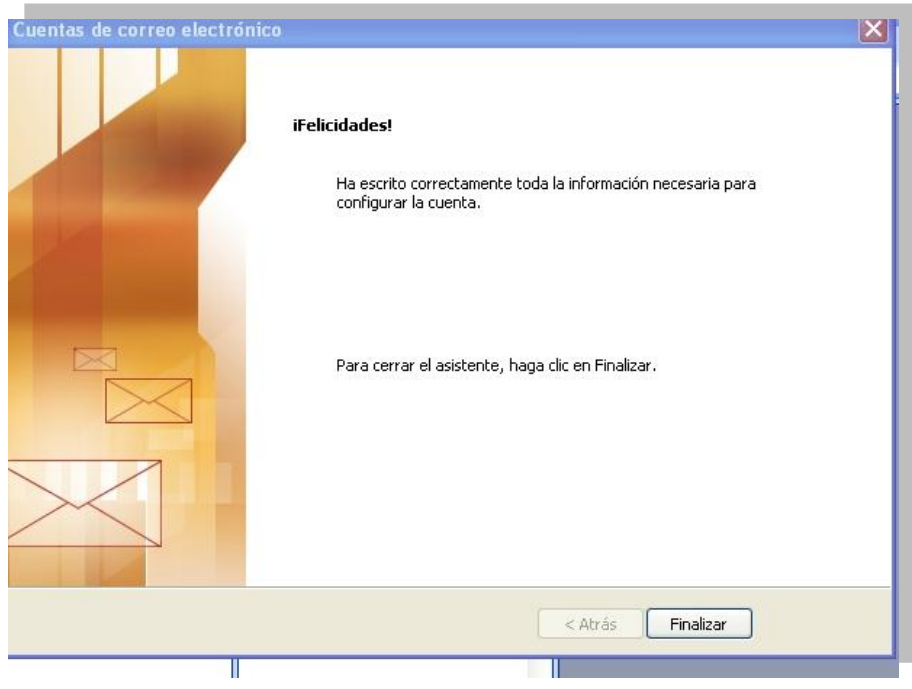